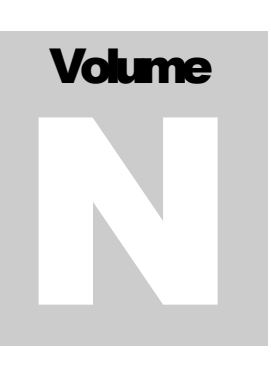

ECITALIA Energy Management Solution Provider and Data Integrator

# Guida Utente Notifiche

#### **E C I T A L I A**

## Guida utente ADMIN

 Ecitalia 42124 Reggio Emilia -Italy-Via della Previdenza Sociale, 2 Phone +39 522 511603 • Email assistenza@ecitalia.it

## **Indice:**

## **NOTIFICHE**

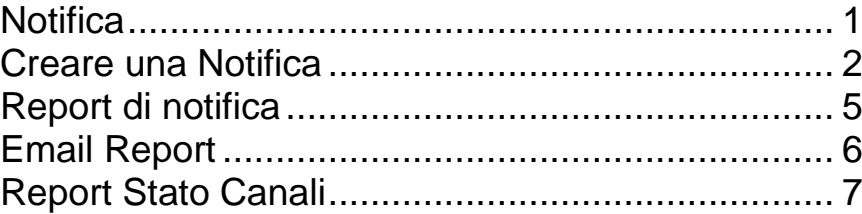

## **Chapter** 1

## **Notifiche**

Sistema di controllo dei flussi dati

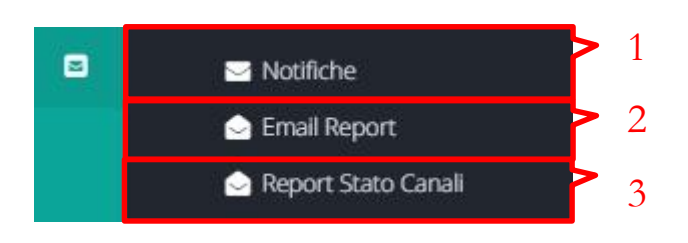

- <span id="page-3-0"></span>1. Accesso all'area Notifiche
- 2. Invia i dati di canali selezionati
- 3. Informazioni relative ai canali importati

Creare una notifica significa impostare un controllo e di conseguenza generare un report su uno specifico flusso dati.

Tramite il sistema di notifiche è inoltre possibile, non solo capire se ho valori anomali in particolari orari del giorno ma quantificarne l'errore.

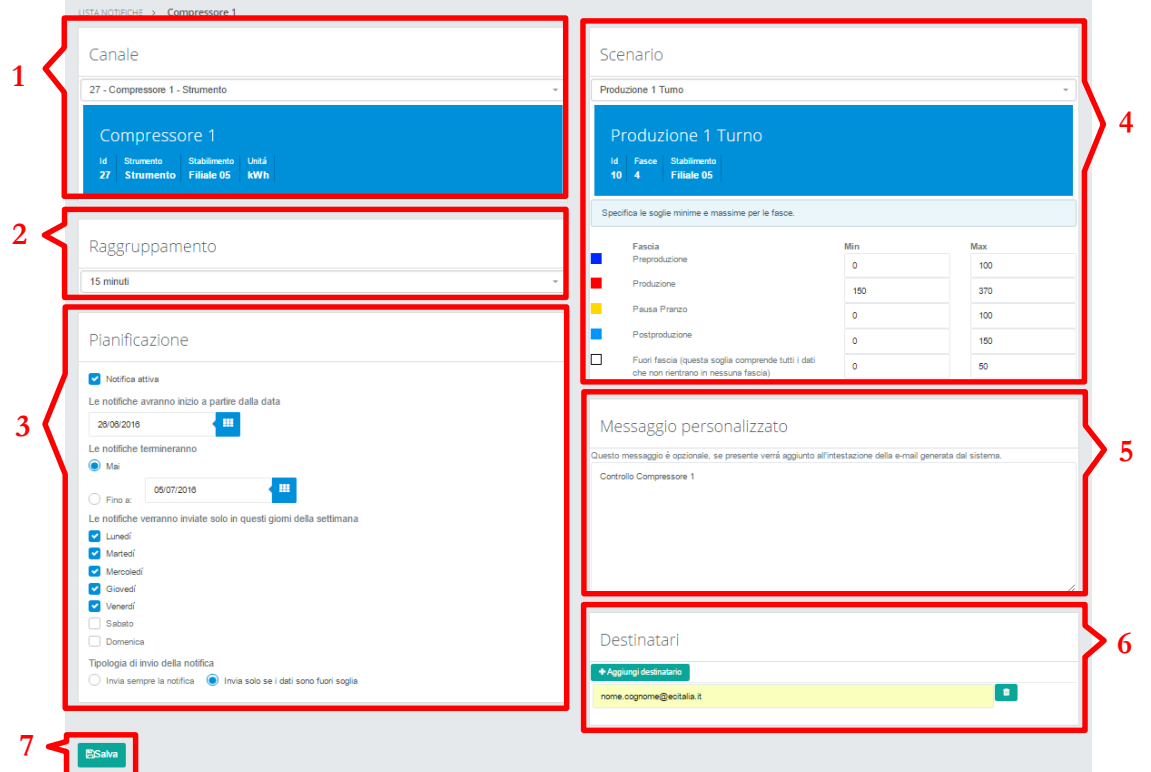

- 1. Scelta del flusso dati
- 2. Raggruppamento temporale
- 3. Pianificazione impostazioni della notifica
- 4. Scenario sul quale basare la notifica
- 5. Messaggio antecedente il report
- 6. Indirizzi email dei destinatari del report
- 7. Salva la notifica

#### **1.Informazioni relative al canale dati in esame:**

Canale

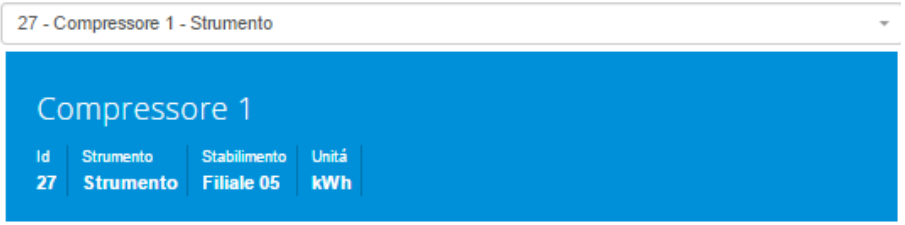

#### **2.Scelta raggruppamento temporale:**

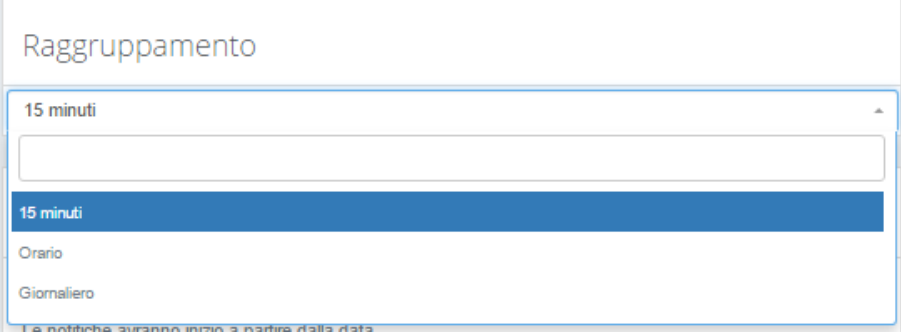

È possibile creare notifiche su dati al quarto d'ora, orari o giornalieri.

#### 3.Pianificazione della notifica:

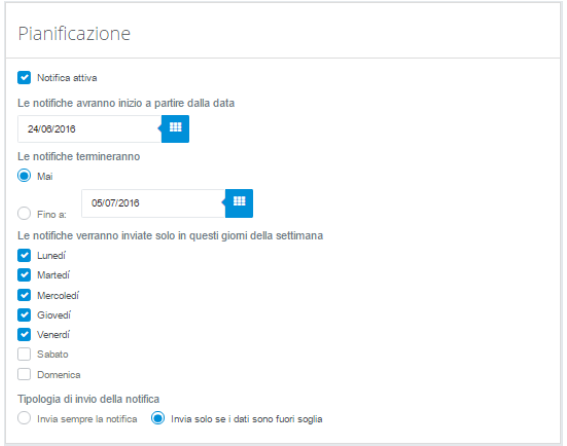

È possibile stabilire una data di inizio, una di fine, i giorni della settimana in cui si desidera ricevere il report e abilitare il report solo nel caso di dati fuori soglia

4.Fasce orarie:

È possibile impostare soglie di massimo e minimo differenti per specifiche fasce orarie preimpostate (Vedi Manuale Scenari).

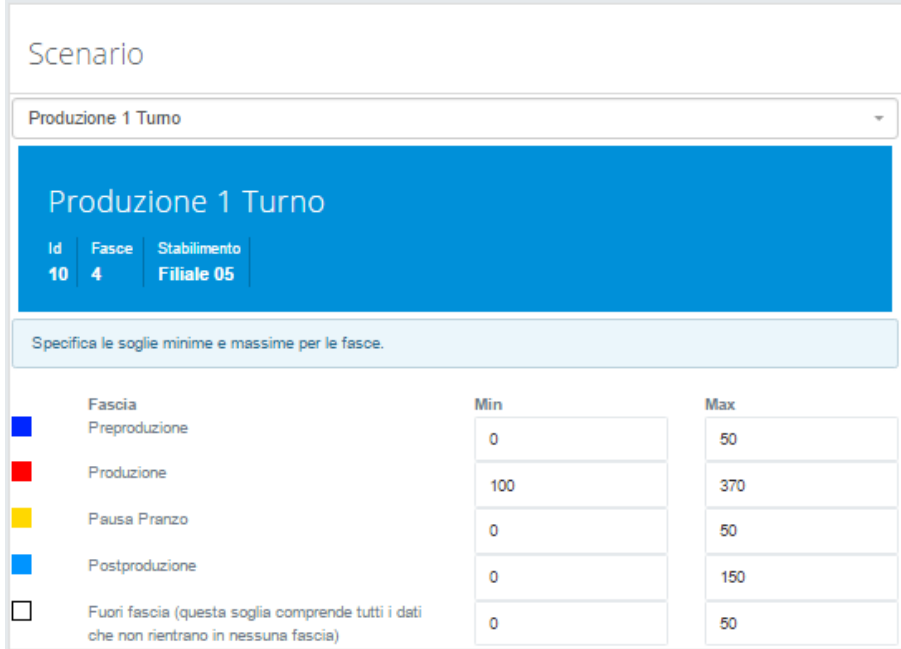

#### 5.Messaggio personalizzato:

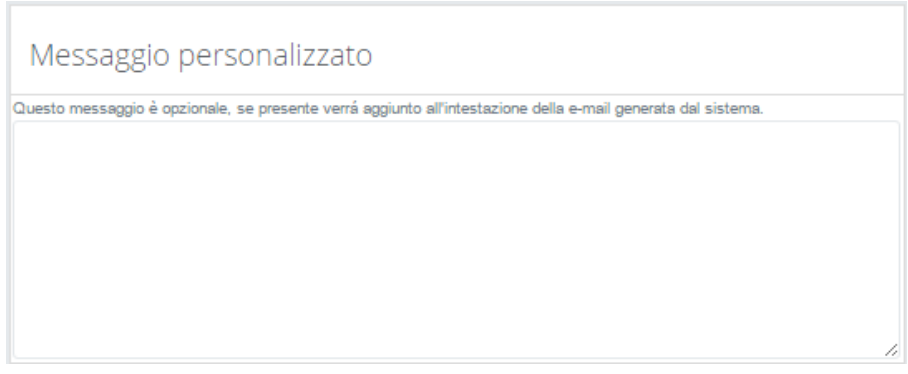

È possibile impostare un testo specifico che preceda il report.

#### 6.Destinatari:

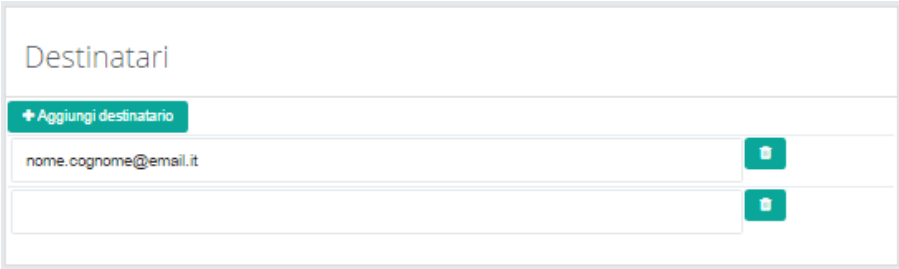

## <span id="page-7-0"></span>Report di Notifica

Il report presenta informazioni generali sul flusso dati in esame, la fascia oraria, la data, il valore registrato e le soglie impostate di massimo e minimo.

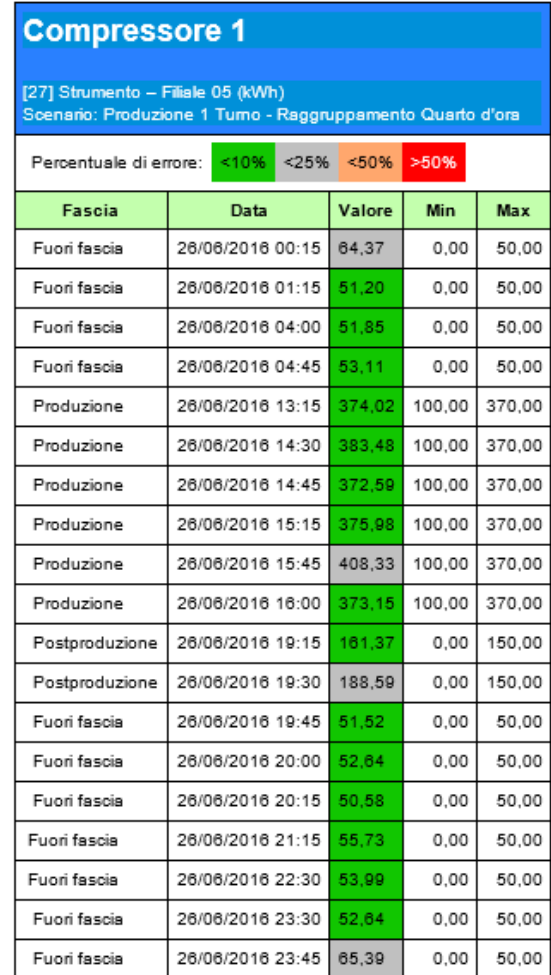

Tramite il codice a colori sono di facile e immediata comprensione le criticità riscontrate.

Nell'eventualità che tutti i valori registrati siano compresi nelle soglie impostate, il report assumerà la seguente struttura:

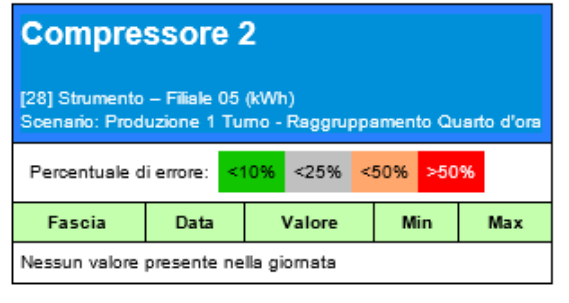

Email Report

Email Report

Invia un file nel quale vi sono i dati dei canali precedentemente scelti.

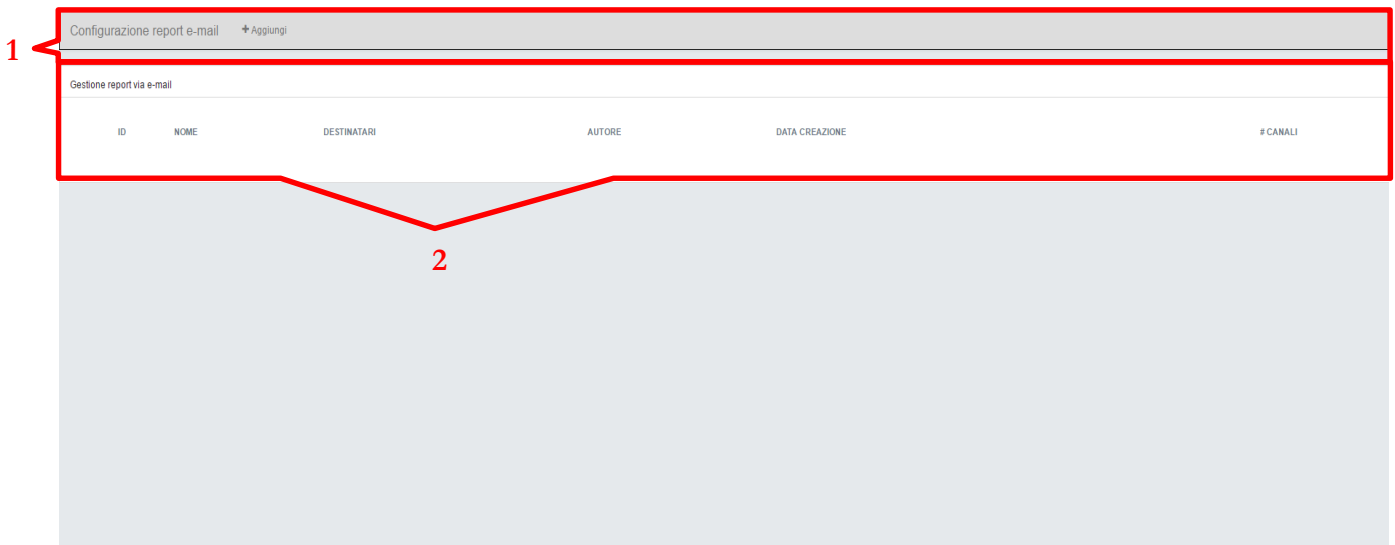

- 1. Barra di Navigazione
- 2. Area di visualizzazione report aggiunti

1. Barra di Navigazione / Aggiungi:

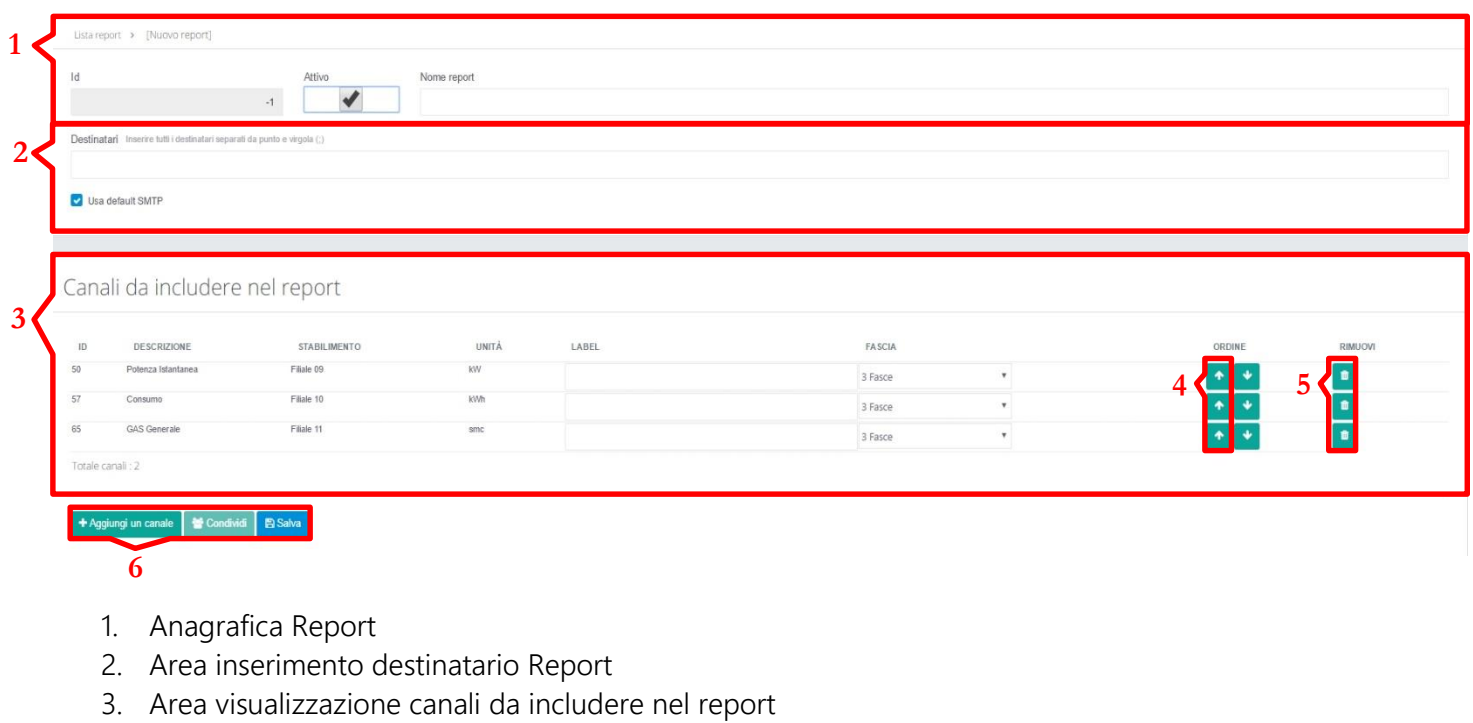

- 4. Pulsante ordinamento
- 5. Pulsante rimozione
- 6. Aggiunta, condivisione e Salvataggio Report

### Report stato Canali

Report Stato Canali

Ricevo informazioni riguardanti i canali che ho precedentemente importato.

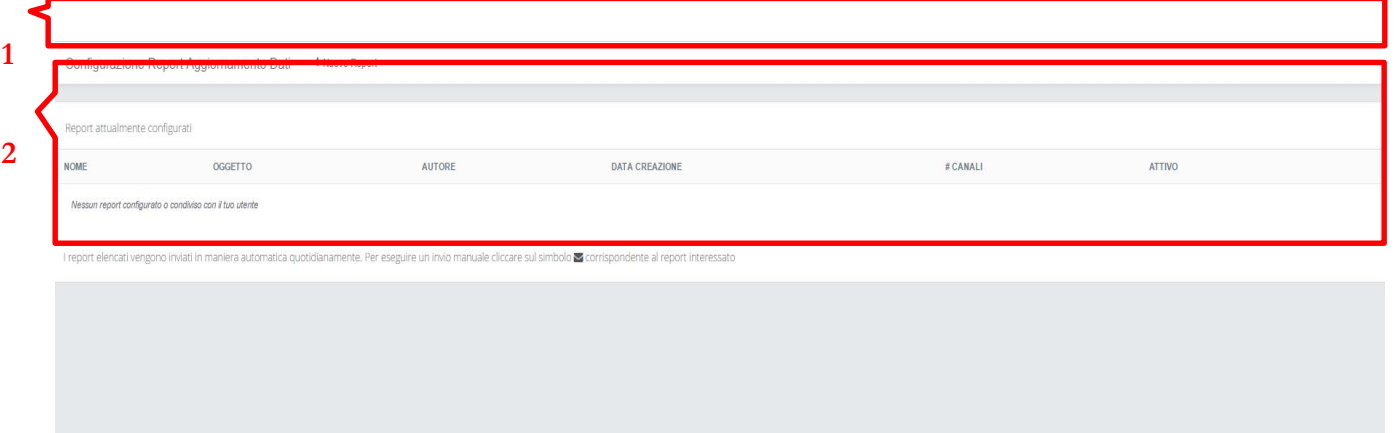

- 1. Barra di navigazione
- 2. Area visualizzazione Report

1. Barra di Navigazione / Nuovo Report:

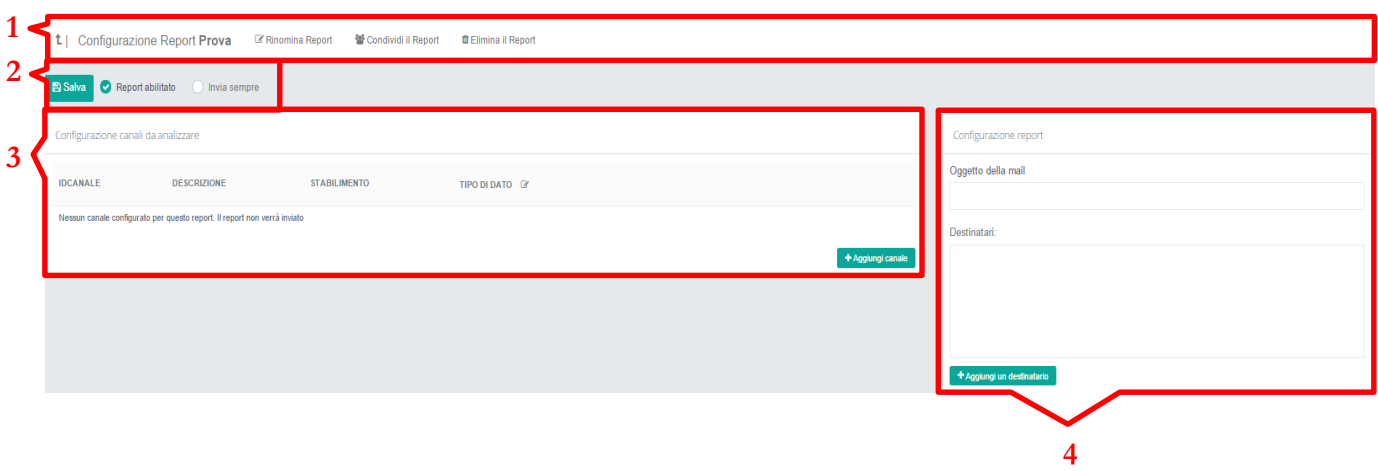

- 1. Barra di Navigazione
- 2. Area Salvataggio
- 3. Area visualizzazione canali da analizzare
- 4. Configurazione Report
- 1. Barra di Navigazione / Rinomina Report: Ti permette di rinominare il Report.

Rinomina Report

1.Barra di navigazione / Condividi il Report: Ti permette di condividere il Report con altri utenti.

警 Condividi il Report

1.Barra di Navigazione / Elimina Report: Ti permette di eliminare il Report.

**世Elimina il Report**